附件 2

# 项目申报系统操作指引

### 一、项目申报网址

"广东省政务服务网"或"广东省科技业务管理阳光政 务平台(http://pro.gdstc.gd.gov.cn)"。

二、用户操作说明

#### (一) 申报单位。

1. 使用申报单位管理员账号(注意非项目申报人账号) 登录系统(如申报单位没有账号,请先进行注册)→申报管 理→填写申报书→新增项目申请→选择"区域创新能力与支 撑保障体系建设"→选择对应业务"广东省大学科技园认定" →点击"操作"开始填报。

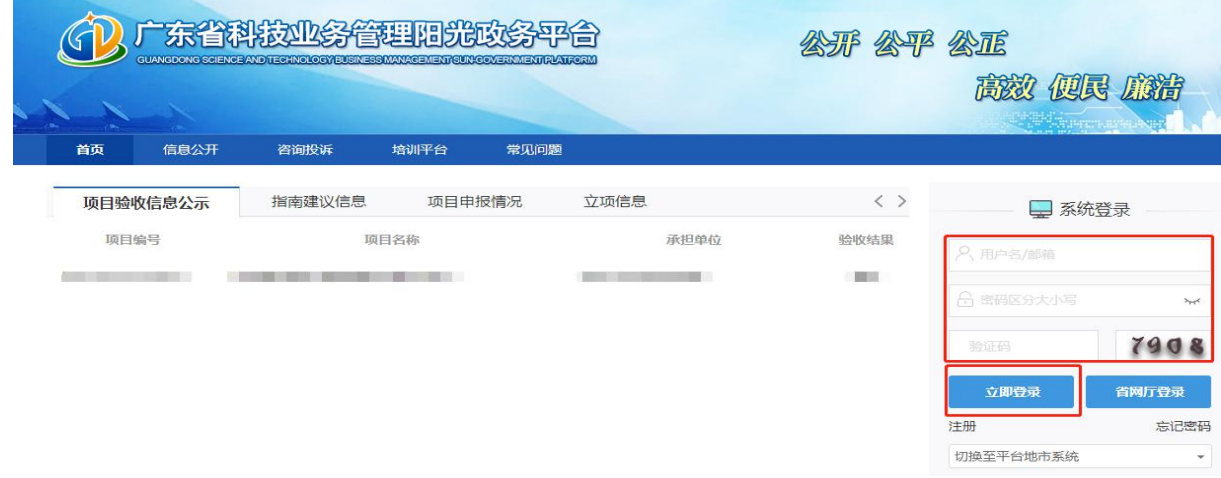

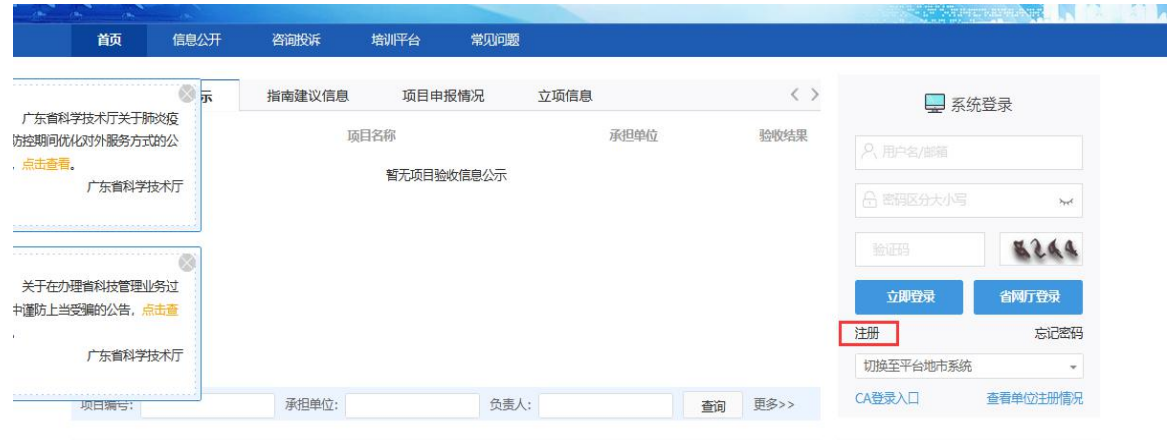

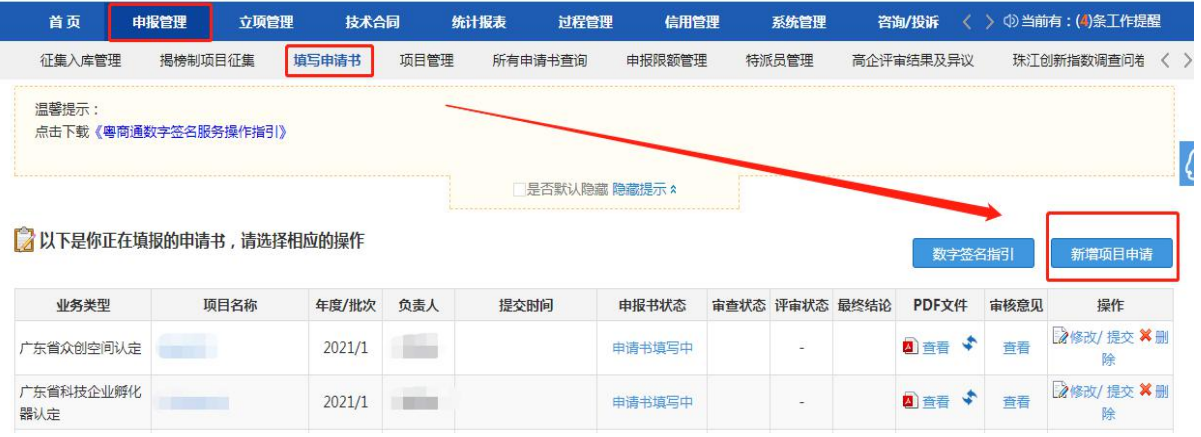

2. 选择对应"广东省大学科技园认定"进行填报,点击 "操作"按钮进入申报书填写界面。

请选择相应类别进行申请

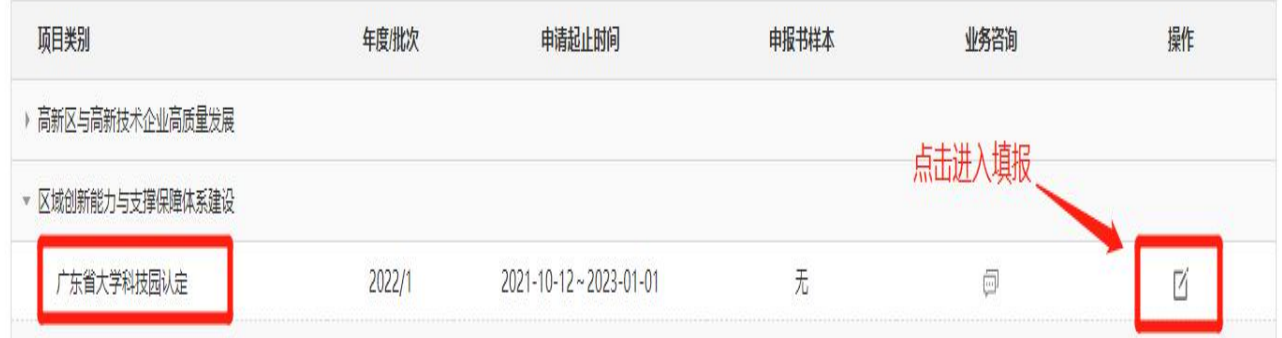

3."项目基本信息"表内,请准确选择**"**大学科技园地址**"** 中的所在地市名称。(推荐单位为大学科技园建设所在地的

# 地市科技局)

\*基本情况

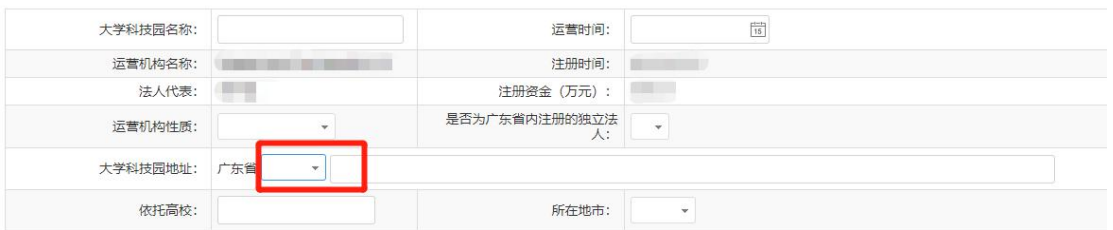

4. 根据实际情况填写申报书内容,填写无误后点击"提 交"按钮提交至推荐单位审核。

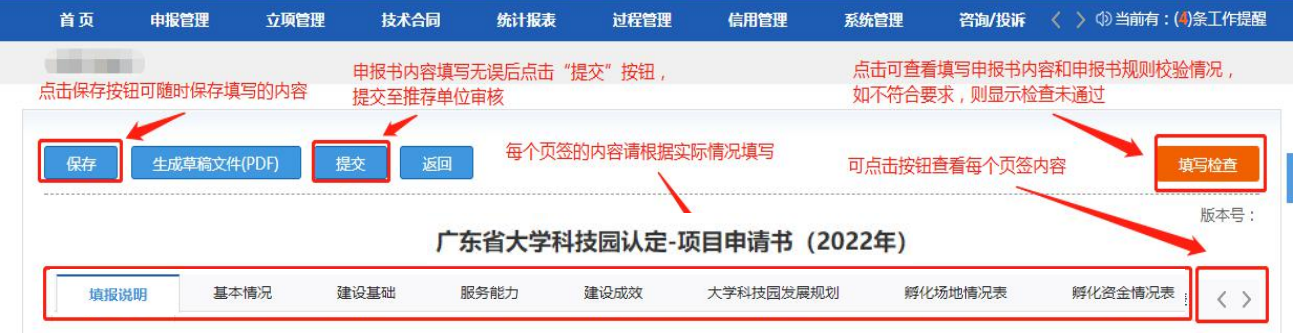

5. 申报书填写列表点击"申报书状态"可查看该项目当 前填报状态与进度。

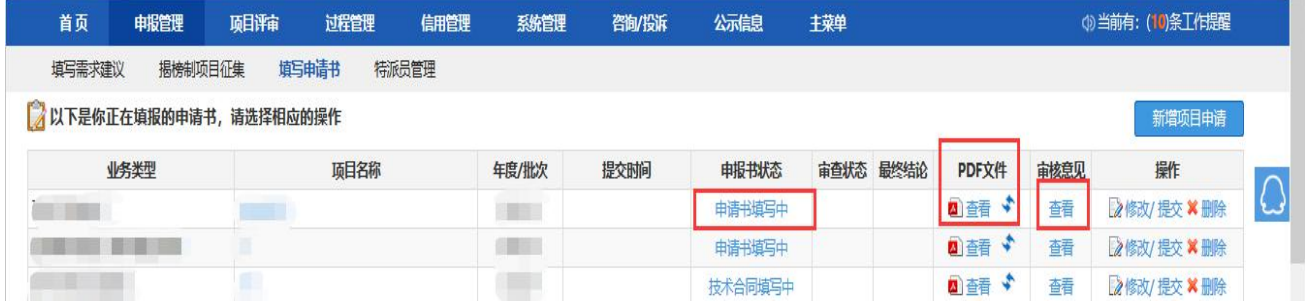

6. 注意,所有申报单位项目均需完成"推荐单位审核", , 才算成功提交。(推荐单位为大学科技园建设所在地的地市 科技局)

审核流程如下:

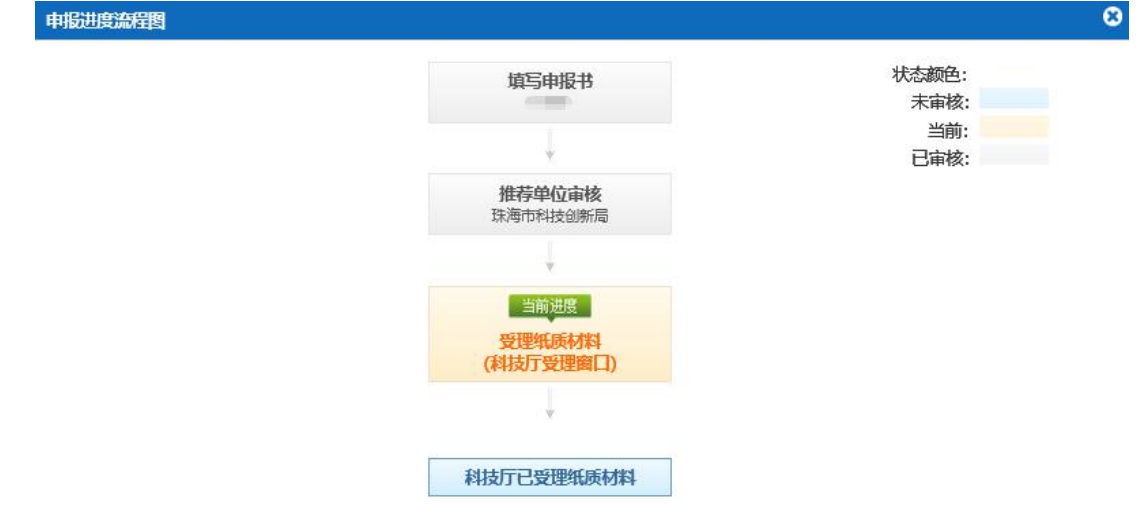

### (二) 各地市科技局(委)。

**1.** 使用单位管理员账号登录系统→申报管理→项目管 理→审核申请书。(如无法查看项目,请分配业务权限,路 径:系统管理**→**人员管理**→**人员**/**权限管理**→**分配业务权限)

 $\lambda$ 

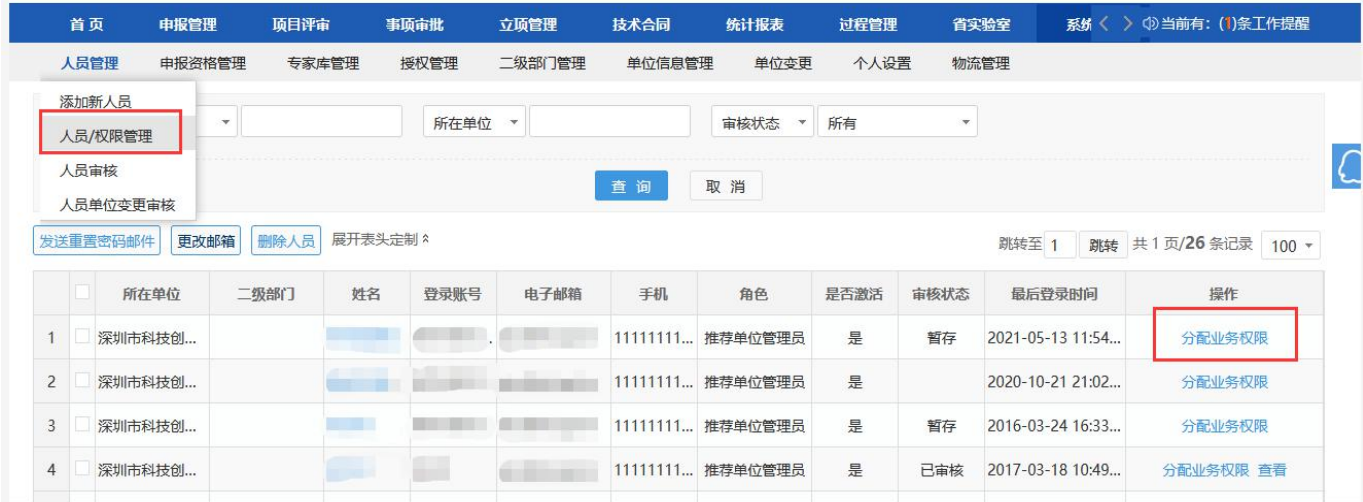

2. 选择项目后,输入审核意见,点击"确定"按钮后即 可,支持审核通过或退回修改,所有环节退回修改直接退回 到申报单位负责人,需要申报单位负责人重新填写提交。(推 荐单位为大学科技园建设所在地的地市科技局)

3. 各地市主管部门请确认审核无误后,再点击提交。

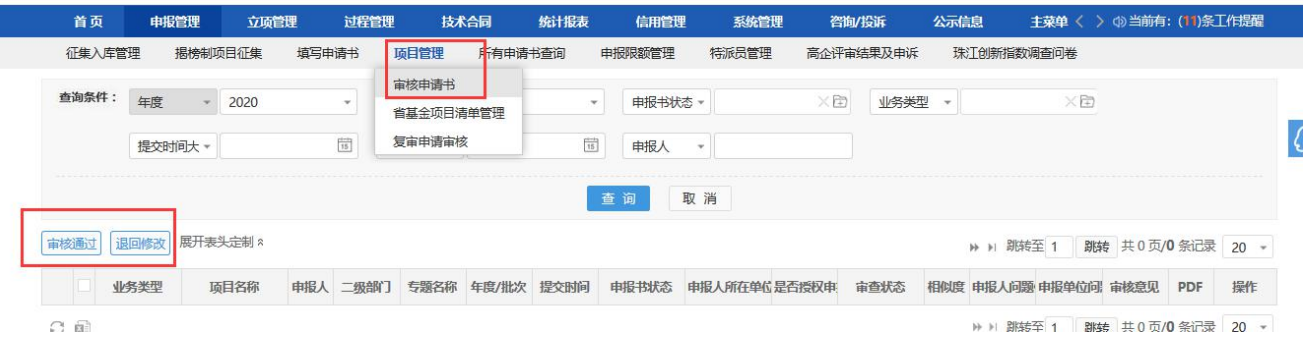

4. 大学科技园推荐汇总表、在孵(入驻)企业工商信息 及知识产权校验结果下载路径:登录系统→统计报表→申报 统计→业务统计→下载对应表格/校验结果。

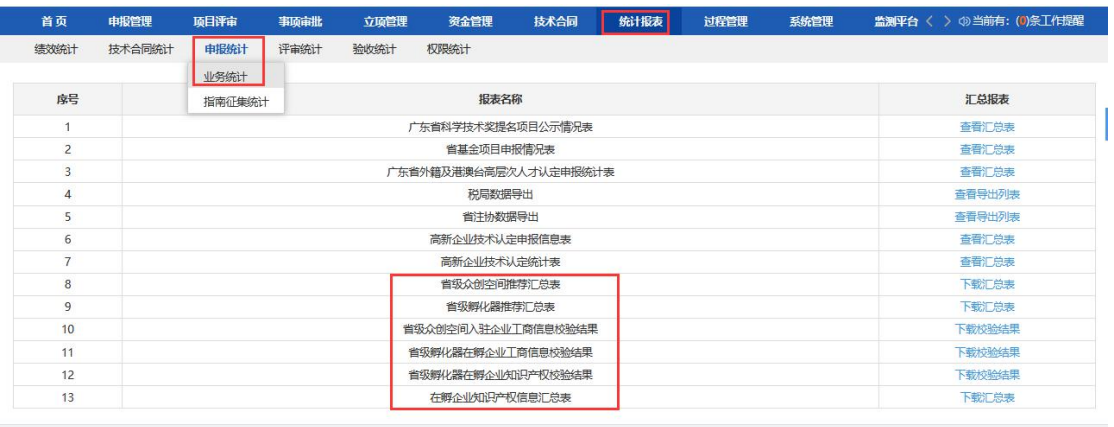